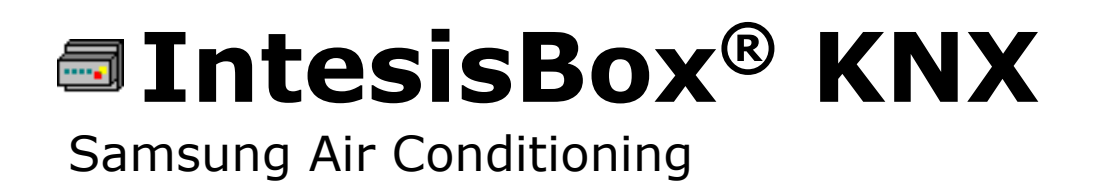

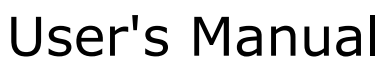

Issue Date: 11/2015  $r1.2$  eng

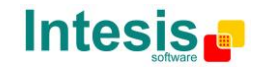

# **© Intesis Software S.L. 2015 All Rights Reserved.**

Information in this document is subject to change without notice. The software described in this document is furnished under a license agreement or nondisclosure agreement. The software may be used only in accordance with the terms of those agreements. No part of this publication may be reproduced, stored in a retrieval system or transmitted in any form or any means electronic or mechanical, including photocopying and recording for any purpose other than the purchaser's personal use without the written permission of Intesis Software S.L.

Intesis Software S.L. Milà i Fontanals, 1 bis 08700 Igualada **Spain** 

TRADEMARKS

All trademarks and tradenames used in this document are acknowledged to be the copyright of their respective holders.

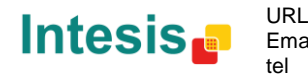

# Gateway for integration of Samsung air conditioning systems into KNX TP-1 (EIB) control systems.

Different models available for this gateway, with the following **Order Codes**:

**SM-ACN-KNX-4** Model supporting integration of up to 4 indoor units.

**SM-ACN-KNX-8** Model supporting integration of up to 8 indoor units.

**SM-ACN-KNX-16** Model supporting integration of up to 16 indoor units.

**SM-ACN-KNX-64** Model supporting integration of up to 64 indoor units.

© Intesis Software S.L. - All rights reserved This information is subject to change without notice **IntesisBox®** *is a registered trademark of Intesis Software SL*

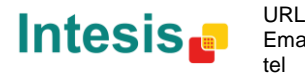

#### **INDEX**

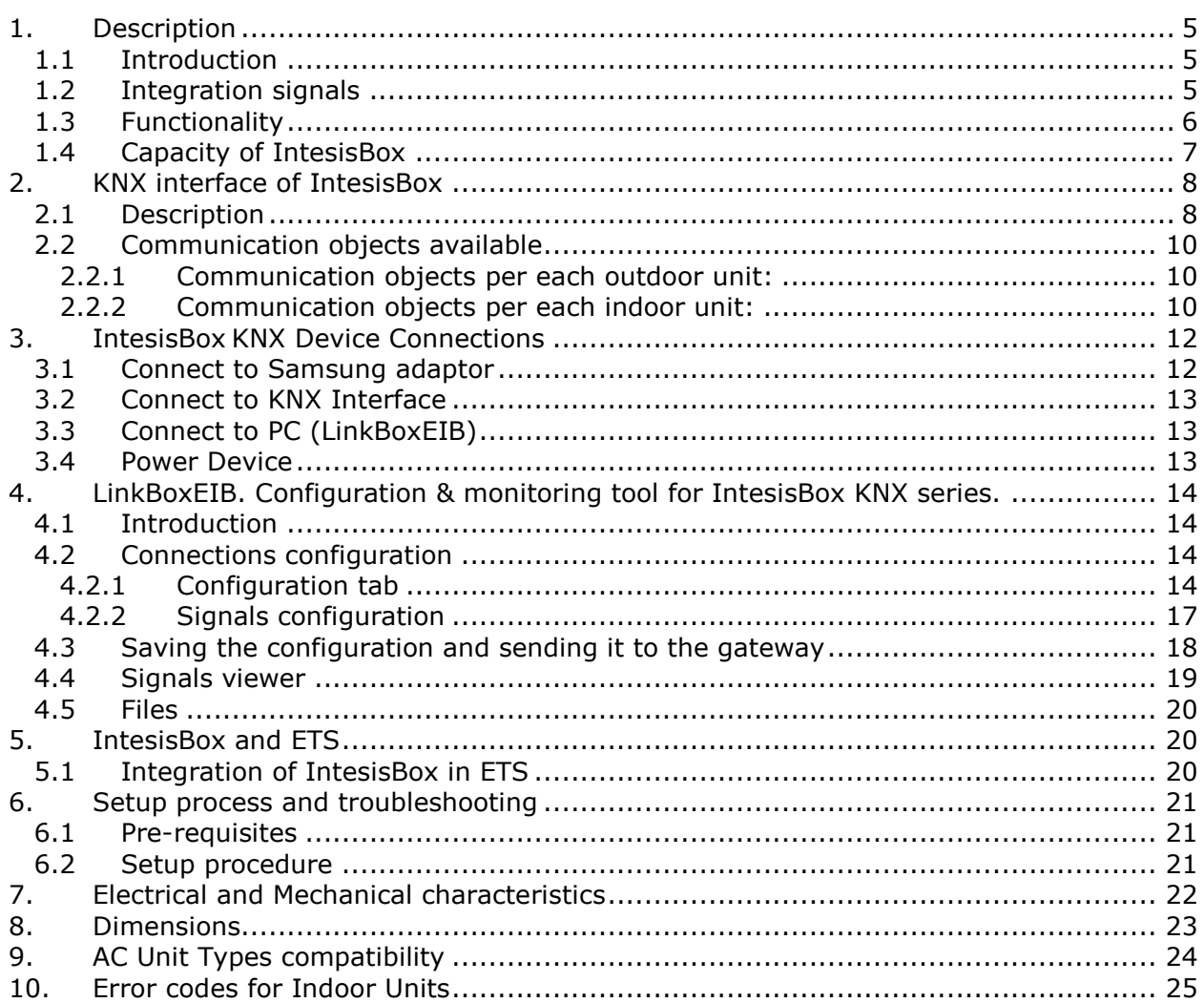

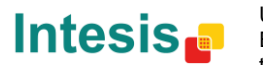

### <span id="page-4-0"></span>**1. Description**

#### <span id="page-4-1"></span>*1.1 Introduction*

*IntesisBox KNX – Samsung NASA AC* is a communication gateway for the integration of Samsung air conditioning systems into KNX TP-1 (EIB).

A complete Samsung's AC system supports up to 16 outdoor units – all of them (and their respective indoor units) can be integrated with IntesisBox, allowing a maximum of 4 indoor units (SM-ACN-KNX-4), 8 indoor units (SM-ACN-KNX-8), 16 indoor units (SM-ACN-KNX-16) or 64 indoor units (SM-ACN-KNX-64).

This integration requires the Samsung AC system being equipped with a Samsung MIM-N10 only for ERV systems. Otherwise, direct connection to the R1/R2 connector of the outdoor unit will be enough.

MIM-N10 is supplied by Samsung. Contact your nearest Samsung AC Systems distributor for details.

#### <span id="page-4-2"></span>*1.2 Integration signals*

The following list shows the available signals\* to integrate for each Samsung AC indoor unit, and the type of KNX object on which their information is available.

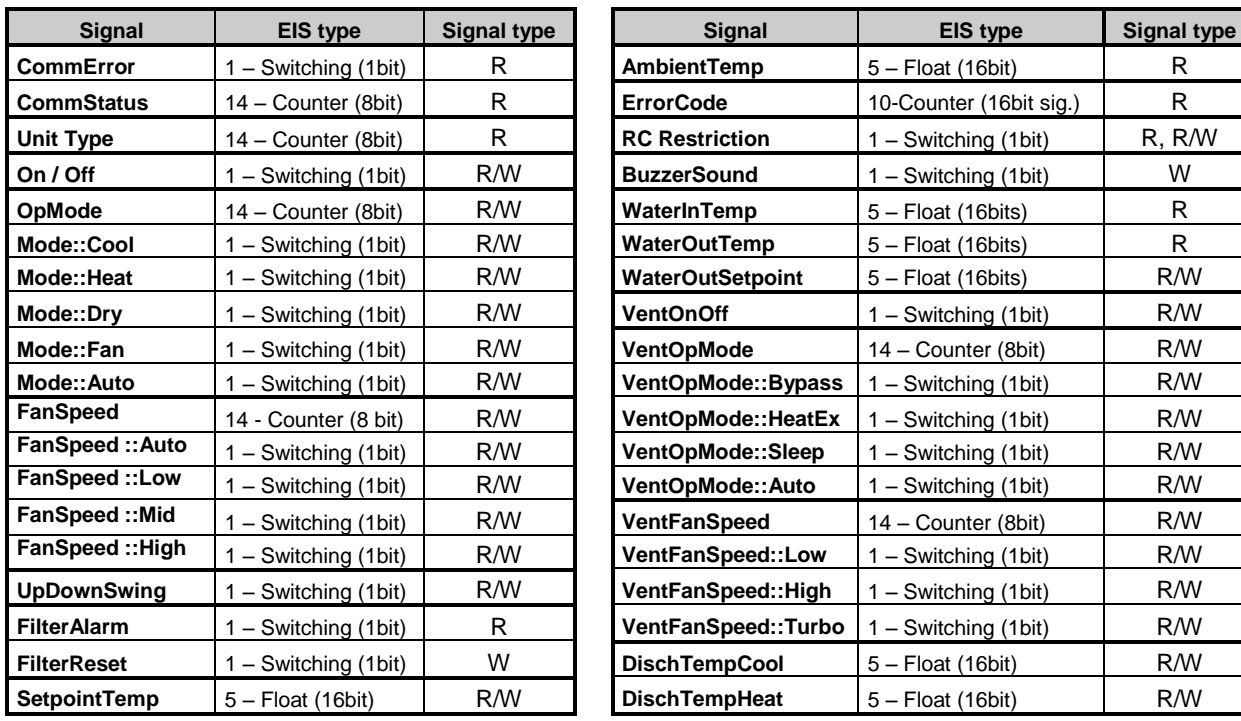

\* Note: Depending on the indoor unit type, some signals may not be present. Check section [2.2.2](#page-9-2) for more information.

© Intesis Software S.L. - All rights reserved This information is subject to change without

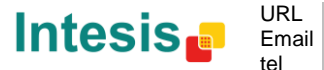

### <span id="page-5-0"></span>*1.3 Functionality*

Every one of the mentioned signals have to be associated to an *KNX group address*, with this, all the system is seen as a *one more KNX device*, with the same configuration and functioning characteristics.

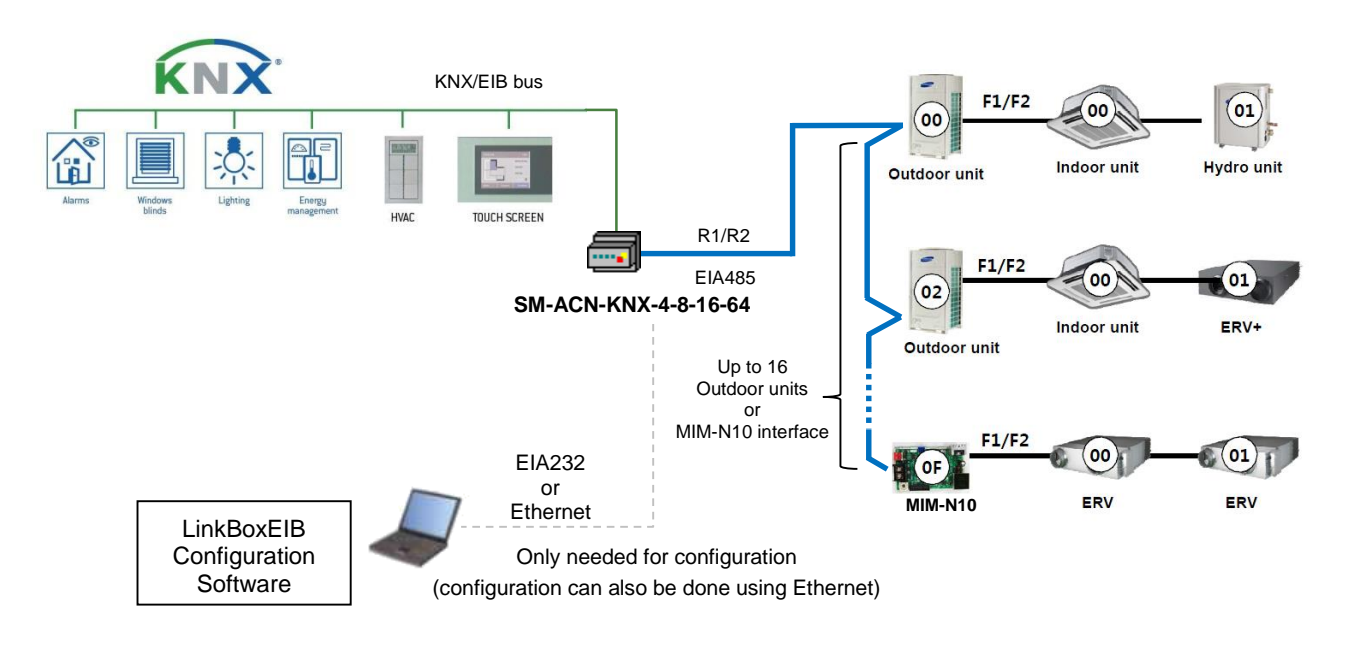

IntesisBox KNX continuously *polls* (reads) the Samsung system for all configured signals and maintains the updated status of all of them in its memory ready to be served when requested from KNX.

When a change of status is detected in a Samsung's AC signal, a write telegram is sent to the KNX bus, of the associated *KNX Group*.

When it is received a telegram from the KNX bus, and if its *KNX Group address* is associated to a Samsung's AC signal, a message is sent immediately to the corresponding MIM or Outdoor Unit to perform the corresponding action in the Samsung's AC system.

In the continuous polling of each Outdoor Unit, if no response of a certain Outdoor Unit is detected, the corresponding virtual signal inside the gateway will be activated indicating communication error with the Outdoor Unit. Likewise, there is also a virtual signal per every AC indoor unit indicating communication error with the indoor unit – this signal will be normally activated if the indoor unit is not properly setup.

© Intesis Software S.L. - All rights reserved This information is subject to change without notic **IntesisBox®** *is a registered trademark of Intesis Software SL*

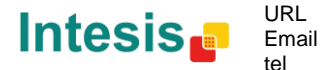

#### <span id="page-6-0"></span>*1.4 Capacity of IntesisBox*

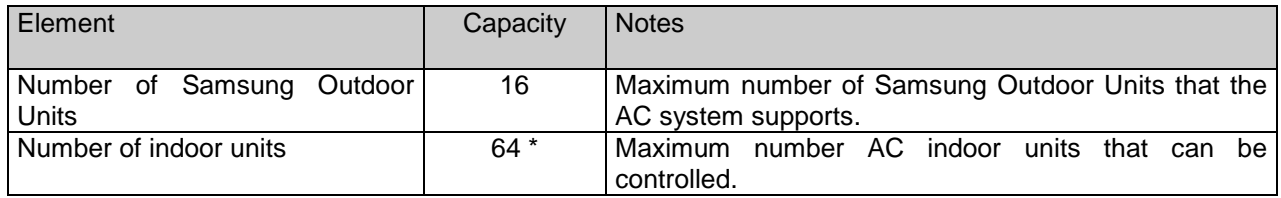

\* There are four different models of *IntesisBox KNX – SAMSUNG NASA AC* with different capacities. The table above shows the capacity for the top model (with maximum capacity).

Their order codes are:

- Model supporting up to 4 indoor units. *Ref.: SM-ACN-KNX-4*
- Model supporting up to 8 indoor units. *Ref.: SM-ACN-KNX-8*
- Model supporting up to 16 indoor units. *Ref.: SM-ACN-KNX-16*
- Model supporting up to 64 indoor units. *Ref.: SM-ACN-KNX-64*

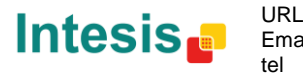

### <span id="page-7-0"></span>**2. KNX interface of IntesisBox**

#### <span id="page-7-1"></span>*2.1 Description*

IntesisBox KNX- SAMSUNG supports the KNX TP-1 (EIB) physical layer, as defined in the KNX standard. It behaves as *another* device of the KNX system, with the same configuration and functional characteristics as other KNX devices.

KNX TP-1 (EIB) bus provides a 30V DC current, which can even directly power certain lowconsumption KNX devices. IntesisBox does not drain any significant current from the KNX bus - it has a separate own power supply. Another important electrical aspect is that the KNX TP-1 (EIB) port of IntesisBox is optically isolated (~2500Vrms AC) from all its other ports (EIA232, EIA485, Ethernet) and power supply.

At a logical level, all KNX devices feature an interface of communication objects, by which their functionality is abstracted. As a basic example, a KNX interface of an AC indoor unit would typically consist of an interface of datapoints such as "On/Off", "Setpoint temperature", "Operating mode", etc.

Associations between communication objects from different KNX devices are actually done by means of so-called group addresses.

KNX telegrams within a working KNX installation are always addressed to a certain KNX group address. Typically, whenever a communication object on a KNX device changes its value, the new value is updated to the bus, by sending a "write" telegram addressed to its associated group address. The rest of KNX devices in the installation that have a communication object associated to this group address will act accordingly on reception of the new value.

Other operations are possible. KNX devices can also decide to read the current value of the communication objects, by sending a "read" telegram to a certain group address (previously known to be associated to the targeted comm. object). This operation is performed by many devices on bus start-up or recovery – in this way, the device gets the latest value of the group addresses it has associated right from its start-up.

Each datapoint defined in IntesisBox KNX configuration needs at least a single KNX group address associated with it. This group address will be used either for sending updates *to* KNX of the datapoint value (that have been generated on the other SAMSUNG interface of the IntesisBox), or receiving updates *from* KNX of the datapoint value (that will be propagated to the SAMSUNG side in this case)

From the point of view of KNX functionality, each datapoint of IntesisBox can hold following group address associations:

- A single KNX group address with which update/write telegrams will be sent, whenever the datapoint changes (as a result of a change coming from the other interface of IntesisBox, Samsung in this case).
- One or more KNX group addresses from which this datapoint of IntesisBox will be updated/written from the KNX installation (resulting in a change to the other side of IntesisBox, SAMSUNG in this case).
- A single KNX group address from which IntesisBox will read the object value on KNX bus recovery / IntesisBox start-up

Behavior of IntesisBox datapoints with regard to their associated group addresses is defined by means of flags (R, W, T, U and U2), explained in section [2.2.2.](#page-9-2)

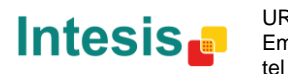

© Intesis Software S.L. - All rights reserved

This information is subject to change without

Additional to the binding aspect commented above, it is also important to notice that each KNX communication object has a defined EIS type. The EIS type of a communication object defines the bit length and coding of the data it represents. Communication objects associated by means of a group address need to match the same EIS type, in order to communicate consistently.

So, at configuration time it is required that for each datapoint configured on IntesisBox an EIS type is defined. Datapoints on IntesisBox KNX support the following EIS-types:

- EIS1 Switching (1bit raw)
- EIS5 Value (16bit floating type)
- EIS10 16bit Counter (16bit raw)
- EIS14 8bit Counter (8bit raw)

ETS3 or ETS4 software tools are not used to configure IntesisBox. Though, it's typical that the choice of which KNX group addresses to use is restricted or defined by an ETS-based project. If that's the case, the KNX installer/integrator needs to provide the set of group addresses prior to doing the configuration of datapoints in LinkBoxEIB.

Also, a *dummy* ETS application is provided by Intesis Software (section [5\)](#page-19-1), which can be imported into ETS. This application is nor downloadable into IntesisBox KNX neither usable for IntesisBox configuration. Rather, it poses as a means of having a device in the ETS project representing the IntesisBox KNX and its own datapoints/communication objects, and to which group addresses are associated.

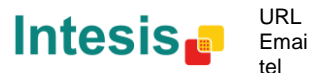

#### <span id="page-9-0"></span>*2.2 Communication objects available*

Address map is configurable for each indoor unit and can be modified through the supplied software LinkBoxEIB. Next, there are two tables showing different datapoints/communication objects available either for each indoor unit control and status and Outdoor Unit status. Please, remember that in the tables *R/W* stands for *Read* and *Write*, *R* stands for *Read Only* and *W* stands for *Write Only.*

<span id="page-9-1"></span>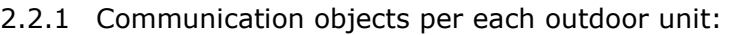

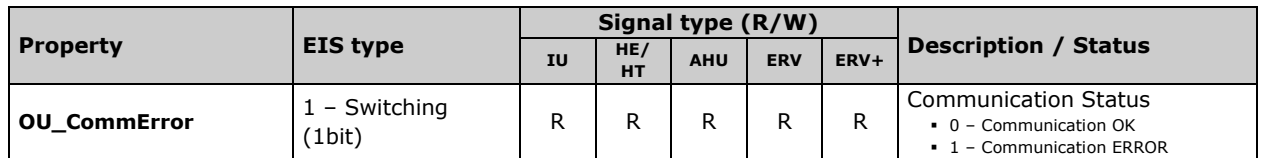

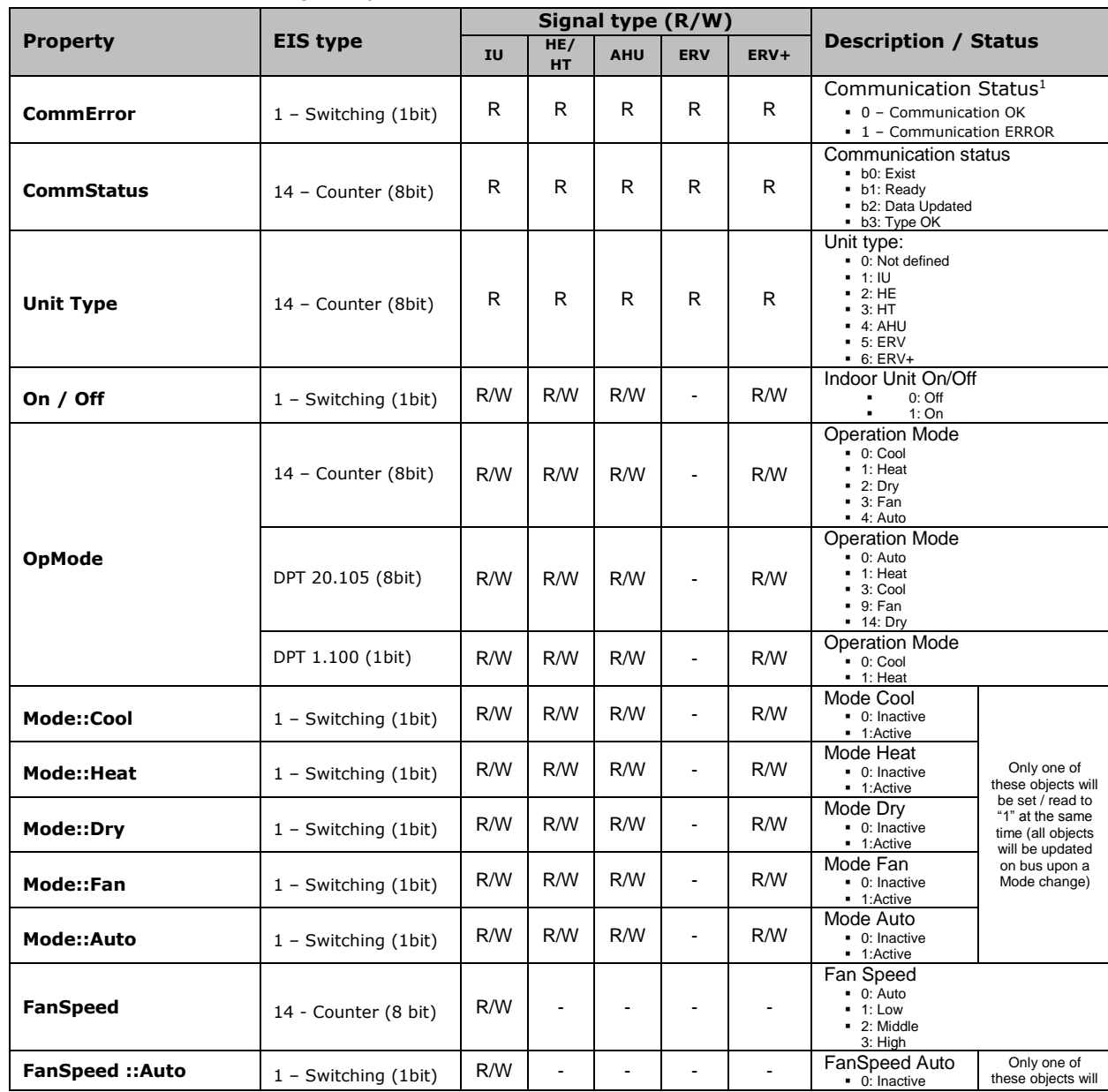

#### <span id="page-9-2"></span>2.2.2 Communication objects per each indoor unit:

<sup>1</sup> CommErr will be "0-Ok" when all ComStatus flags stay at '1'. On startup, CommErr will be "1-Error" until all indoor units are checked (Data updated).

© Intesis Software S.L. - All rights reserved This information is subject to change without notice

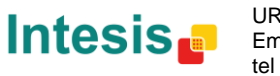

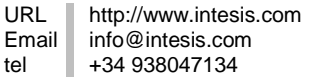

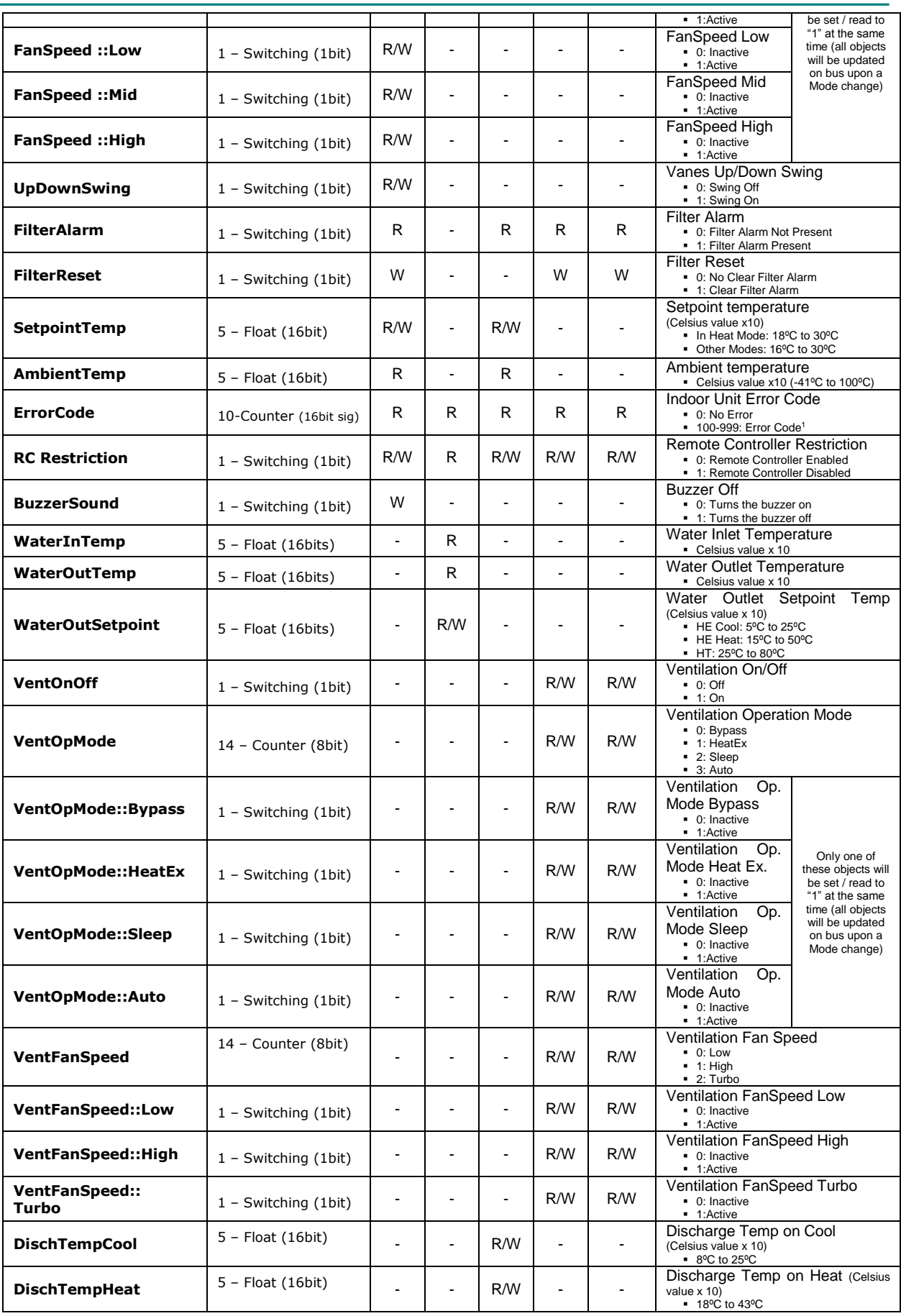

 $1$  See list of indoor unit error codes and their meaning in section [10.](#page-24-0)

© Intesis Software S.L. - All rights reserved This information is subject to change without notice

1

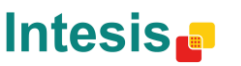

URL Email tel

# <span id="page-11-0"></span>**3. IntesisBox KNX Device Connections**

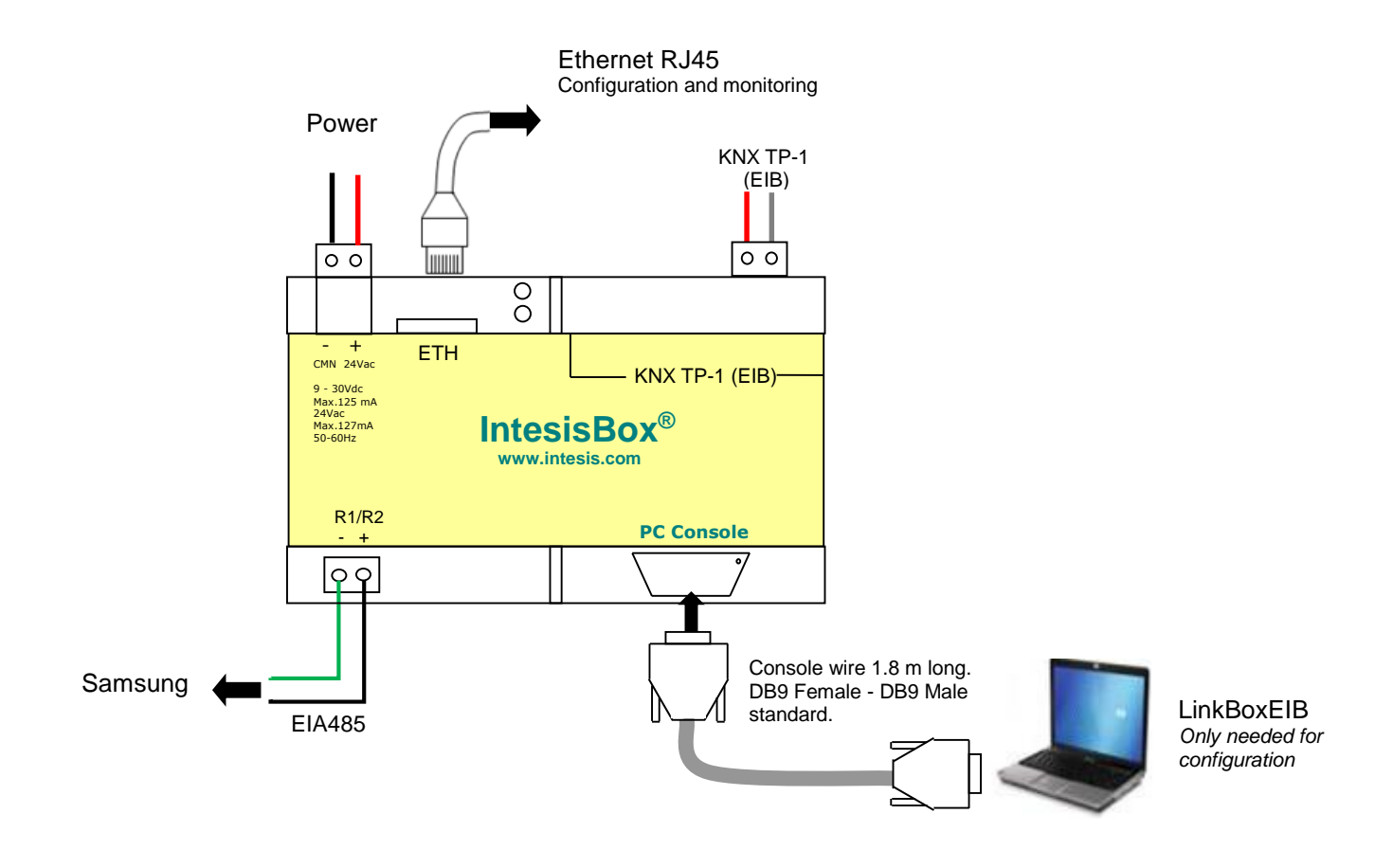

**Figure 3.1** Integration of Samsung AC into KNX TP-1 (EIB) system

### <span id="page-11-1"></span>**3.1** *Connect to Samsung adaptor*

Use the EIA485 connector in the left bottom corner of the IntesisBox device in order to connect the Samsung R1/R2 connector to the IntesisBox. Remember to follow all safety precautions indicated by Samsung.

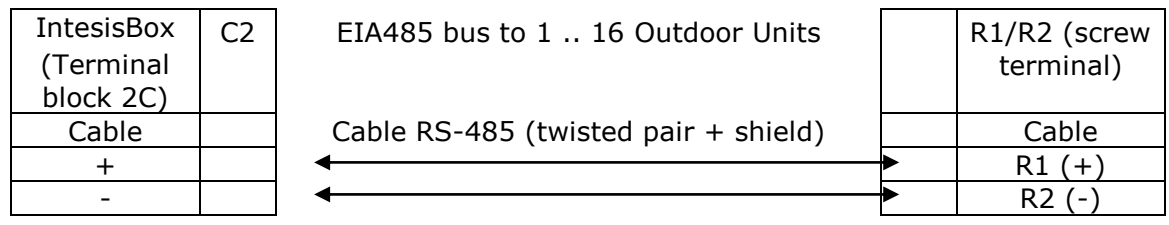

© Intesis Software S.L. - All rights reserved This information is subject to change without notice

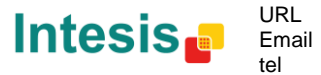

#### <span id="page-12-0"></span>*3.2 Connect to KNX Interface*

Connect + and – terminals of the KNX bus to the IntesisBox KNX connector (C1). The polarity is important.

How to check if there is communication with the KNX bus is explained in the LinkBoxEIB Manual (section [0\)](#page-12-3).

To check connectivity and correct functioning, use LinkBoxEIB software (see LinkBoxEIB User Manual).

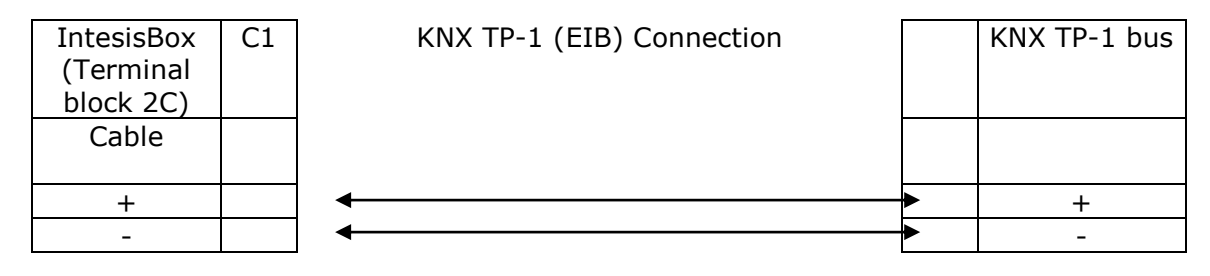

### <span id="page-12-1"></span>*3.3 Connect to PC (LinkBoxEIB)*

This action allows the user to have access to configuration and monitoring of the device (more information can be found in the LinkBoxEIB User Manual).Two methods to connect to the PC can be used:

- Ethernet: Using the ETH port (**Figure 3.1**) of IntesisBox.
- Serial cable: Connect the IntesisBox device to the PC serial port using the serial cable provided. One end should be connected to the Console EIA232 port of the IntesisBox device (**Figure 3.1**) and the other end to the PC serial port.

| <b>IntesisBox</b><br>(DB9 F) | EIA232<br>Serial<br>Console | PC Connection (LinkBoxEIB) | PC.<br>(DB9 M)   |
|------------------------------|-----------------------------|----------------------------|------------------|
| Cable<br>(DB9 M)             |                             | EIA232<br>(Straight)       | Cable<br>(DB9 F) |
| ТX                           |                             |                            | <b>RX</b>        |
| <b>RX</b>                    |                             |                            | ТX               |
| GND                          |                             |                            | GND              |

**Table 3.1** EIA232 serial connection pin assign

#### <span id="page-12-2"></span>*3.4 Power Device*

<span id="page-12-3"></span>To power up the device, what you need is to plug properly the Power Supply connector to the IntesisBox device using a proper cable and connecting one end to the power supply connector (see **Figure 3.1**) and the other end to the power line.

© Intesis Software S.L. - All rights reserved This information is subject to change without notic

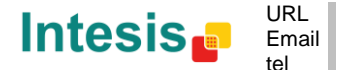

### <span id="page-13-0"></span>**4. LinkBoxEIB. Configuration & monitoring tool for IntesisBox KNX series.**

#### <span id="page-13-1"></span>*4.1 Introduction*

LinkBoxEIB is a Windows® compatible software developed specifically to monitor and configure IntesisBox KNX series.

The installation procedure and main functions are explained in the *LinkBoxEIB User Manual*. This document can be found in the Doc folder, or can be downloaded from the link indicated in the installation sheet supplied with the IntesisBox device.

In this section, only the specific case of Samsung indoor unit's integration to KNX networks will be covered.

#### <span id="page-13-2"></span>*4.2 Connections configuration*

To configure the IntesisBox connection parameters and to see the points list, press on the *Config* button in the *menu bar* (see [Figure 4.1\)](#page-13-4). The *Samsung Configuration* window will open (see [Figure 4.2\)](#page-13-5). For integrations with large number of points, there is available an alternative CSV installation procedure explained in the LinkBoxEIB User Manual.

| LinkBoxEIB V.1.1.17                      |                                 |         |      |  |           |      |                |       |                                                 |                                                         |                                                                     |
|------------------------------------------|---------------------------------|---------|------|--|-----------|------|----------------|-------|-------------------------------------------------|---------------------------------------------------------|---------------------------------------------------------------------|
| <b>Windows</b><br>Options<br><b>Eile</b> |                                 |         |      |  |           |      |                |       |                                                 |                                                         |                                                                     |
| $\mathcal{F}_{\mathcal{B}}$              | <b>Contract on Street</b><br>ß. |         | -    |  | <b>G3</b> | 1111 | 1111           |       | --<br>---<br>--<br>--<br>---<br><b>LIVEDATA</b> | 01001010<br> 0100101<br> 0101010<br> 00101<br> 315 DATE | 0000000<br>  000000<br>  000000<br>  000000<br>  000000<br>  000000 |
| Projects                                 | Config                          | Connect | COM3 |  | Status    | Send | <b>Receive</b> | Reset | <b>Signals</b>                                  | <b>KNX</b>                                              | SamNASA                                                             |

**Figure 4.1** LinkBoxEIB *menu bar*

#### <span id="page-13-4"></span><span id="page-13-3"></span>4.2.1 Configuration tab

Select the *Connection* tab to configure the connection parameters. Three subsets of information are shown in this window: EIB (KNX interface), IntesisBoxIP (IP interface for configuration) and Samsung interface parameters (see [Figure 4.2\)](#page-13-5).

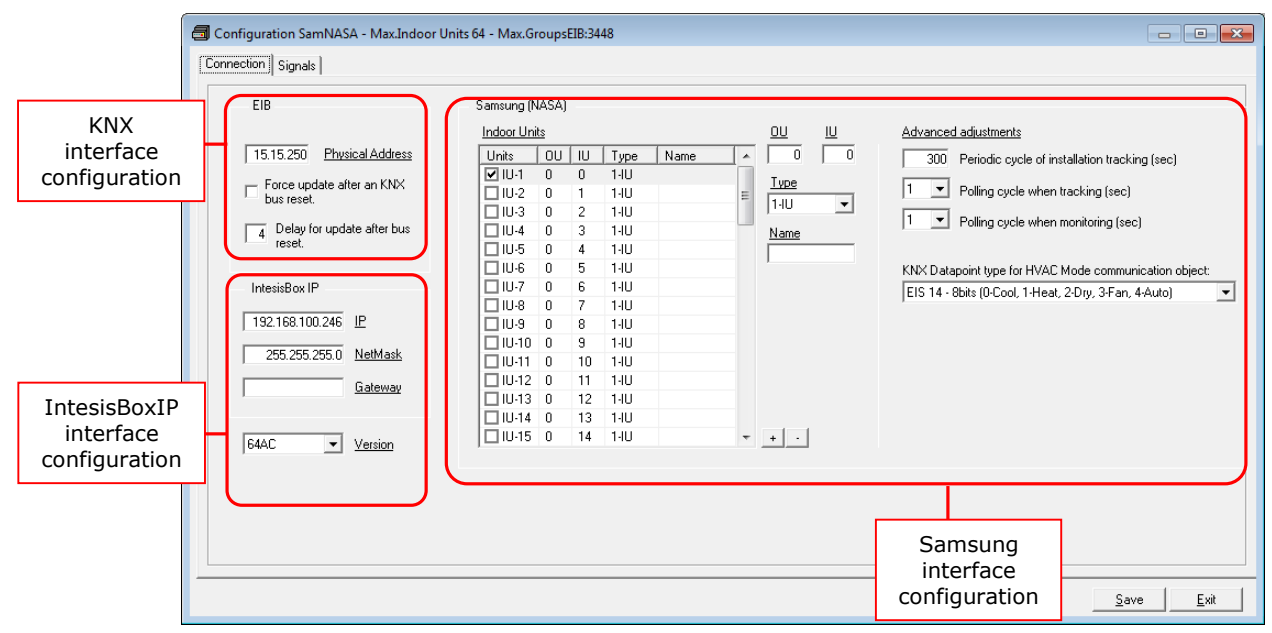

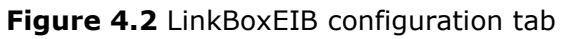

<span id="page-13-5"></span>Next, there is an explanation for each of the configuration parameters in each mode.

© Intesis Software S.L. - All rights reserved This information is subject to change without notice

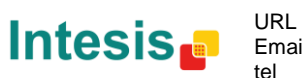

KNX interface configuration parameters:

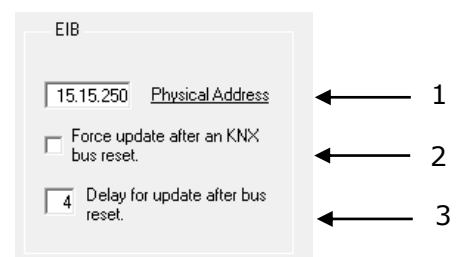

**Figure 4.3** KNX interface configuration

- **1. Physical Address:** Enter the KNX physical address for the gateway.
- **2. Force update after a KNX bus reset:** Affects to the KNX groups with the Update feature activated (U).
- **3. Delay for update after bus reset:** Enter the desired delay after a bus reset. It is expressed in seconds.
- IntesisBoxIP interface configuration parameters and version selection:

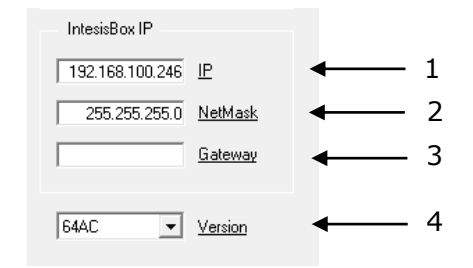

**Figure 4.4** IntesisBoxIP interface configuration

- 1. **IP:** Enter the IP address for the gateway.
- **2. NetMask:** Enter the IntesisBox net mask address.
- **3. Gateway:** Enter the router or default gateway address if needed. In case you don't want to use it, left blank.
- **4. Gateway version:** Selection of the *IntesisBox KNX – Samsung NASA* gateway you are setting up.

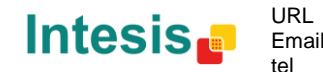

Samsung interface configuration parameters:

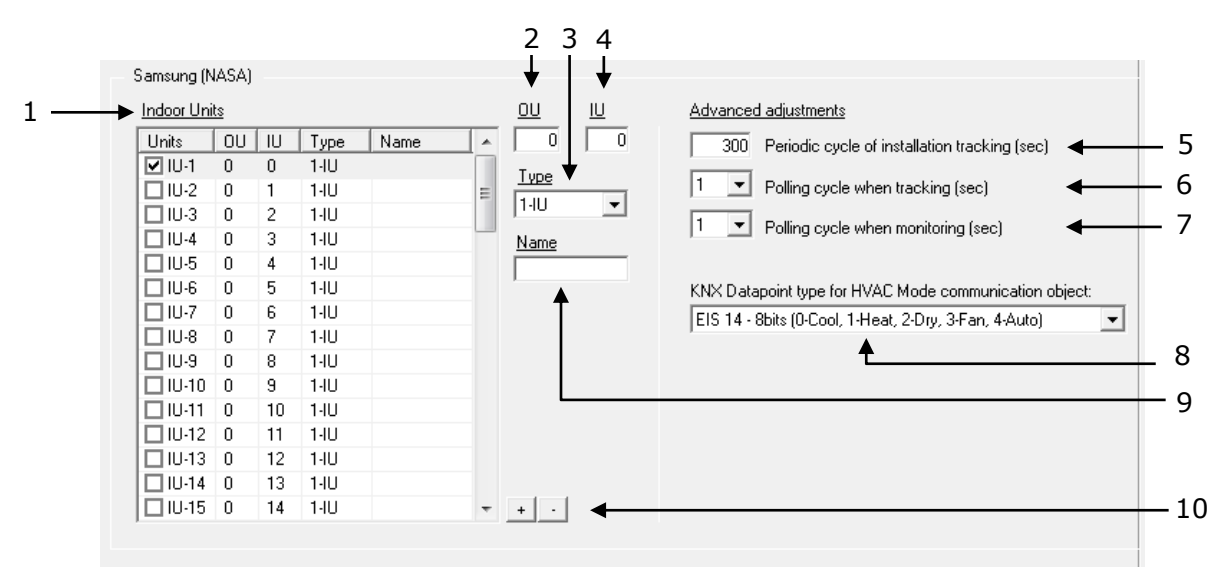

**Figure 4.5** Samsung interface configuration

- **1. Indoor Units list.** In this list, you can individually enable each of the 64 indoor units available on the system. The index in the column "Indoor unit" (i.e. the number x in "IU-xxx") is the reference that will be used later on (in tab "Signals") to refer to this AC indoor unit. Values for columns "OU", "IU", "Type" and "Name" in each indoor unit (IU) can be changed by selecting the IU in the list, by means of textboxes 2, 3, 4 and 9.
- **2. Outdoor Unit address.** Address of the Outdoor Unit to which the selected IU is connected to. Its value range is 0 to 15.
- **3. Indoor Unit Type.** You need to select the type of indoor unit so the right signals can be applied. By default is IU type.
- **4. Indoor Unit address.** Main Address of the selected IU in the Samsung system. Its value range is 0 to 63.
- **5. Periodic cycle of installation**. This parameter indicates the cadence for the periodic tracking of the system looking for outdoor units. This is how often the tracking cycle is executed. If there is no outdoor unit connected, a communication error is shown.

Value ranges vary from 60 to 3000 seconds. Default and recommended value is 300s. If you want to disable this function, set the value to 0 seconds

- **6. Polling cycle when tracking.** This parameter indicates the minimum time between two consecutive TX frames sent by the IntesisBox for the periodic scan of the system when tracking. Default and recommended value is 1s.
- **7. Polling cycle when monitoring.** This parameter indicates the minimum time between two consecutive TX frames sent by the IntesisBox for the periodic scan of the system when monitoring. Default and recommended value is 1s.
- **8. KNX Datapoint type for HVAC Mode communication object:** Select the desired codification so the Mode object matches your integration needs.
- **9. Name:** Enter here the desired descriptive Indoor Unit name (optional).

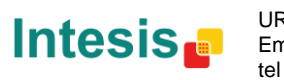

#### **10. + / - :** Select or unselect all units in the **Indoor Units** list.

Additional configuration parameters should generally be left to their default value. They only might need to be tuned in some very specific cases (installations with large number of units, scenarios with large bursts of commands sent at once …)

#### <span id="page-16-0"></span>4.2.2 Signals configuration

Select the Signals tab to configure the signals list (the IntesisBox's internal points).

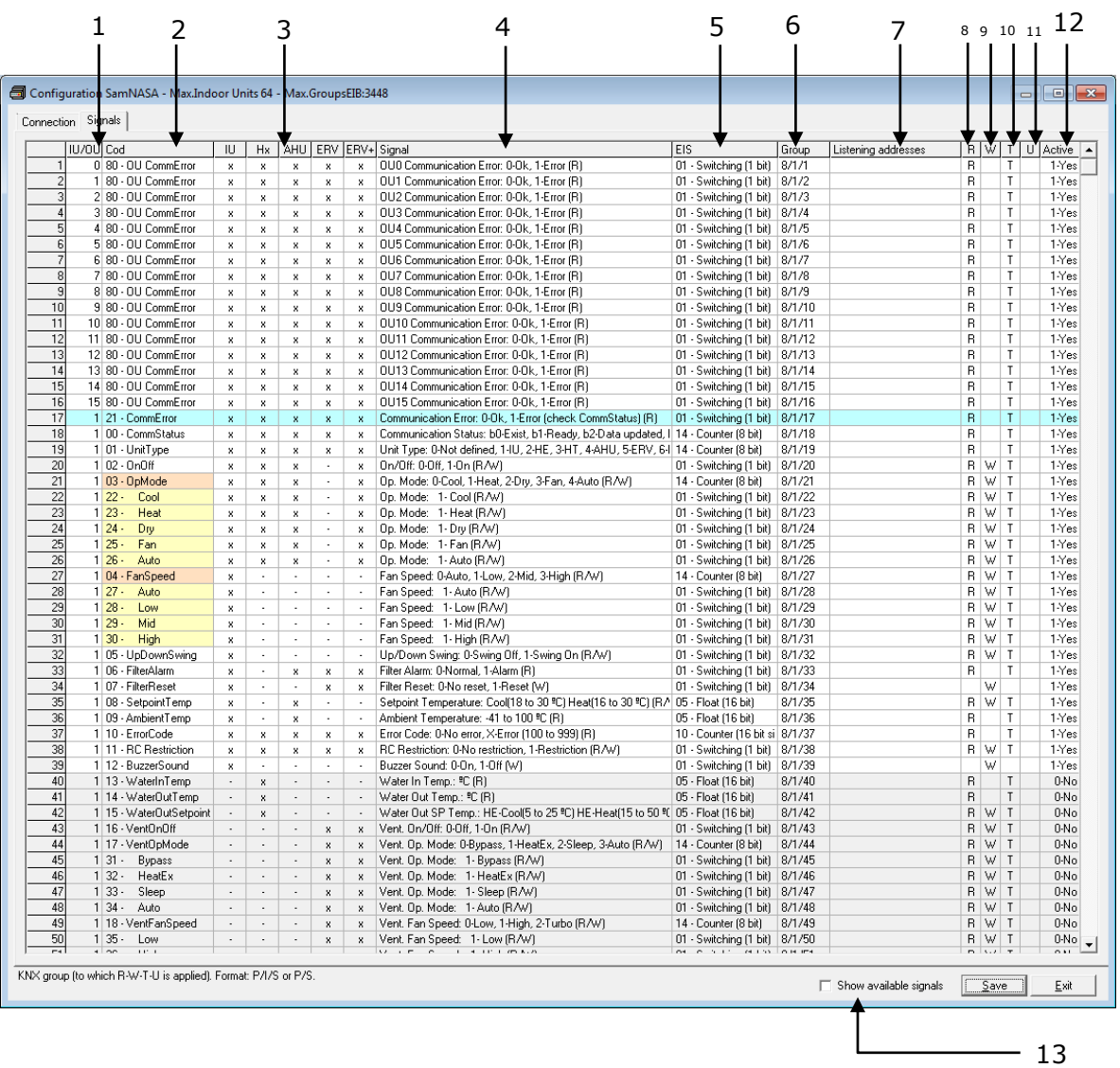

#### **Signals list**

- **1.** *Indoor Unit index (IU)***.** This number is associated in the table "Indoor Units" of tab connections, with a certain OU address (0..15) and Main Address (0..63). Not editable.
- **2.** *Signal Code***.** Identifies available signals in each Samsung Indoor Unit. An identification code is given to every different signal with an individual code. In section [2.2,](#page-9-0) an explanation of each signal is given. Not editable.

© Intesis Software S.L. - All rights reserved This information is subject to change without notice

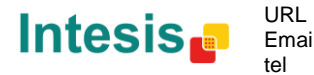

- **3. Signal availability.** Depending on the Indoor unit type, different signals will be available. The ones present are shown with an 'x'. The ones not available with an '- ' and with a gray cell background.
- **4.** *Signal***.** Signal's descriptive name. Useful to identify the signal. Not editable.
- **5.** *EIS***.** KNX data type (Data point) to encode the signal's value. Not editable.
- **6.** *Group***.** Main KNX group address for the signal. Format: P/I/S or P/S. Features *W,R,T,U* explained below will only apply for this main KNX group address, not for listening addresses (if defined).
- **7.** *Listening addresses***.** Additional KNX addresses from which the signal can be written to (if, and only if, W flag is enabled). Format: P/I/S or P/S. More than one address can be entered in this field, separating them by commas.
- **8.** *R***.** Indicates if this signal is allowed to be read from KNX system. Enable or disable by right clicking the cell. Freely configurable, but default value is recommended and should fit most scenarios.
- **9.** *W***.** Indicates if this signal is allowed to be written from KNX system. Enable or disable by right clicking the cell. Freely configurable, but default value is recommended and should fit most scenarios.
- **10.** *T***.** Indicates if this signal will generate a "write" telegram to the KNX system when its own value changes. Enable or disable by right clicking the cell. Freely configurable, but default value is recommended and should fit most scenarios.
- **11.** *U*. Indicates if this signal will be requested (by means of a "read" telegram) on bus recovery. Note that it only makes sense if the own signal has its "W" flag enabled. Enable or disable by right clicking the cell.
- **12.** *Active***.** It allows disabling a particular signal in the integration.
- **13.** *Show available signals.* When checked, all signals not present according to the Indoor Unit Type selection ('-' and a gray cell background) will be hidden from the signals table.

The columns *R, W, T, U* and *Active* can be modified using mouse double-click over the desired cell, selecting one or more cells in the same column and using the contextual menu appearing with mouse right button click over the cells selected, or just entering the first letter of the word (R,W,T,U…).

#### **The values by default for columns R, W, T, U have been tested and are the correct ones for the integration, do not modify this values if you are not sure on how they will affect to the integration's correct functioning.**

Those cells appearing in orange color at their "Code" cell, represent indoor unit parameters that can be controlled or monitored using either/both EIS-Counter and/or EIS-Switching types. Right-click the corresponding "Code" cell in order to Show/Hide its associated switching-signals, to your convenience.

By default, all multibit signals are unfolded (showed), if you do not want to use them you can *Hide-All* to reduce the size of the signals list and to work more comfortably.

#### <span id="page-17-0"></span>*4.3 Saving the configuration and sending it to the gateway*

When the configuration is finished, follow the next steps.

1.- Click on *Save* button to save the project to the project folder on your hard disk (more information in LinkBoxEIB User Manual).

2.- You will be prompted to generate the configuration file to be sent to the gateway.

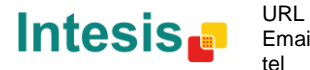

a.- If *Yes* is selected, the binary file (SAMNASA.Lbox) containing the configuration for the gateway will be generated and saved also into the project folder.

b.- If *NO* is selected, remember that the binary file with the project needs to be generated before the IntesisBox starts to work as expected.

3.- Once in the configuration window again, click on *exit*. Configuration file is ready to be sent to the IntesisBox device.

4.- Press the *Send File* button to send the binary file to the IntesisBox device. The process of file transmission can be monitored in the IntesisBox Communication Console window. IntesisBox will reboot automatically once the new configuration is loaded.

#### **After any configuration change, do not forget to send the configuration file to the IntesisBox using button Send File.**

#### <span id="page-18-0"></span>*4.4 Signals viewer*

Once the gateway is running with the correct configuration, to supervise the status of the configured signals, press the *Signals* button on the *menu* bar (see [Figure 4.1\)](#page-13-4). The Signals Viewer window will open (see [Figure 4.6\)](#page-18-1).

This window shows all signals active within the gateway with its main configuration parameters and its real time value<sup>1</sup> in the **Value** column.

|                                                           | Signals Viewer      |  |                     |                                                                   |                                 |        |                                    |                | - -   | $-x$                     |  |  |
|-----------------------------------------------------------|---------------------|--|---------------------|-------------------------------------------------------------------|---------------------------------|--------|------------------------------------|----------------|-------|--------------------------|--|--|
| $\frac{1}{2}$ is<br>Signal's machine/panel/device number. |                     |  |                     |                                                                   |                                 |        |                                    |                |       |                          |  |  |
|                                                           | Dev.                |  | Cod I Ident.        | Signal                                                            | <b>FIS</b>                      | Group  | Listening add<br>$\mathsf{R}$<br>W | T<br>U         | Value |                          |  |  |
|                                                           | 0100                |  | 0 80 - OU CommError | OUO Communication Error: 0-Ok, 1-Error ( 01 - Switching (1 bit)   |                                 | 8/1/1  | B                                  | T              |       |                          |  |  |
|                                                           | 0U <sub>01</sub>    |  | 0 80 - OU CommError | OU1 Communication Error: 0-Ok. 1-Error ( 01 - Switching (1 bit)   |                                 | 8/1/2  | R                                  | T              |       |                          |  |  |
| 3                                                         | OU 02               |  | 0 80 - OU CommError | OU2 Communication Error: 0-Ok. 1-Error ( 01 - Switching (1 bit)   |                                 | 8/1/3  | R                                  | $\overline{1}$ |       |                          |  |  |
|                                                           | I OU 03             |  | 0 80 - OU CommError | OU3 Communication Error: 0-Ok, 1-Error ( 01 - Switching (1 bit)   |                                 | 8/1/4  | B                                  | T              |       |                          |  |  |
| 51                                                        | OU 04               |  | 0 80 - OU CommError | OU4 Communication Error: 0-Ok. 1-Error ( 01 - Switching (1 bit)   |                                 | 8/1/5  | R                                  | T              |       |                          |  |  |
| 6l                                                        | l 0U 05             |  | 0 80 - OU CommError | OU5 Communication Error: 0-Ok. 1-Error ( 01 - Switching (1 bit)   |                                 | 8/1/6  | R                                  | T              |       |                          |  |  |
|                                                           | I OU 06             |  | 0 80 - OU CommError | OU6 Communication Error: 0-Ok. 1-Error ( 01 - Switching (1 bit)   |                                 | 8/1/7  | R                                  | T              |       |                          |  |  |
|                                                           | 8 0 U 0 7           |  | 0 80 - OU CommError | OU7 Communication Error: 0-Ok. 1-Error ( 01 - Switching (1 bit)   |                                 | 8/1/8  | R                                  | T              |       |                          |  |  |
| яI                                                        | OU 08               |  | 0 80 - OU CommError | OU8 Communication Error: 0-Ok, 1-Error ( 01 - Switching (1 bit)   |                                 | 8/1/9  | R                                  | T              |       |                          |  |  |
|                                                           | ant nu na           |  | 0 80 - OU CommError | OU9 Communication Error: 0-Ok. 1-Error (101 - Switching (1 bit)   |                                 | 8/1/10 | R                                  | T              |       |                          |  |  |
|                                                           | 11 0U 10            |  | 0 80 - OU CommError | OU10 Communication Error: 0-Ok., 1-Error 01 - Switching (1 bit)   |                                 | 8/1/11 | R                                  | T              |       |                          |  |  |
|                                                           | 12 0 11             |  | 0 80 - OU CommError | OU11 Communication Error: 0-0k, 1-Error 01 - Switching (1 bit)    |                                 | 8/1/12 | R                                  | T              |       |                          |  |  |
|                                                           | 13 0U 12            |  | 0 80 - OU CommError | OU12 Communication Error: 0-Ok. 1-Error 01 - Switching (1 bit)    |                                 | 8/1/13 | R                                  | T              |       |                          |  |  |
|                                                           | 14 0U 13            |  | 0 80 - OU CommError | OU13 Communication Error: 0-Ok, 1-Error 01 - Switching (1 bit)    |                                 | 8/1/14 | R                                  | $\overline{1}$ |       |                          |  |  |
|                                                           | 15 0U 14            |  | 0 80 - OU CommError | OU14 Communication Error: 0-Ok., 1-Error 01 - Switching (1 bit)   |                                 | 8/1/15 | R.                                 | T              |       |                          |  |  |
|                                                           | 1610115             |  | 0 80 - 0U CommError | OU15 Communication Error: 0-Ok. 1-Error 01 - Switching (1 bit)    |                                 | 8/1/16 | R                                  | T              |       |                          |  |  |
|                                                           | 17 IU 01 / 00-00-IU |  | 0 21 - CommError    | Communication Error: 0-Ok. 1-Error (chec   01 - Switching (1 bit) |                                 | 8/1/17 | R                                  |                |       |                          |  |  |
|                                                           | 18 IU 01 / 00-00-IU |  | 0 00 - CommStatus   | Communication Status: b0-Exist, b1-Reac 14 - Counter (8 bit)      |                                 | 8/1/18 | R                                  | T              |       |                          |  |  |
|                                                           | 19 IU 01 / 00-00-IU |  | 0 01 - UnitType     | Unit Type: 0-Not defined, 1-IU, 2-HE, 3-H 14 - Counter (8 bit)    |                                 | 8/1/19 | B                                  | $\overline{1}$ |       |                          |  |  |
|                                                           | 20 IU 01 / 00-00-IU |  | $0 02 - 0n0f$       | 0n/0ff: 0-0ff. 1-0n (RAV)                                         | 01 - Switching (1 bit)          | 8/1/20 | R.<br>W                            | T              |       |                          |  |  |
| 21                                                        | IU 01 / 00-00-IU    |  | 0 03 - OpMode       | Op. Mode: 0-Cool, 1-Heat, 2-Dry, 3-Fan, 4 14 - Counter (8 bit)    |                                 | 8/1/21 | W<br>R                             | T              |       |                          |  |  |
|                                                           | 22 IU 01 / 00-00-IU |  | $022 -$<br>Cool     | Op. Mode: 1- Cool (RAV)                                           | 01 - Switching (1 bit)          | 8/1/22 | W<br>R                             | T              |       |                          |  |  |
|                                                           | 23 IU 01 / 00-00-IU |  | $0 23 -$<br>Heat    | Op. Mode: 1- Heat (RAV)                                           | 01 - Switching (1 bit)          | 8/1/23 | W<br>R                             | $\mathsf{T}$   |       |                          |  |  |
|                                                           | 24 IU 01 / 00-00-IU |  | $024 -$<br>Dry      | Op. Mode: 1- Drv (RAV)                                            | 01 - Switching [1 bit]          | 8/1/24 | R<br>W                             | $\mathsf{T}$   |       |                          |  |  |
| 25                                                        | IU 01 / 00-00-IU    |  | $0 25 -$<br>Fan     | Op. Mode: 1- Fan (RAV)                                            | 01 - Switching (1 bit) 8/1/25   |        | W<br>R.                            | T              |       |                          |  |  |
|                                                           | 26 IU 01 / 00-00-IU |  | $0.26 -$<br>Auto    | Op. Mode: 1- Auto (RAV)                                           | 01 - Switching (1 bit)          | 8/1/26 | W<br>R                             | T              |       |                          |  |  |
| 27                                                        | ILI 01 / 00-00-ILI  |  | 0 04 - FanSpeed     | Fan Speed: 0-Auto, 1-Low, 2-Mid, 3-High   14 - Counter (8 bit)    |                                 | 8/1/27 | W<br>R                             | $\mathsf{T}$   |       |                          |  |  |
|                                                           | THANNA LATH HIPSC   |  | 0.27. Auto          | Fan Sneed: 1. Auto (RAU)                                          | 01 - Switching (1 bit)   8/1/28 |        | <b>R</b> W T                       |                |       | $\overline{\phantom{a}}$ |  |  |

**Figure 4.6** LinkBoxEIB Signals Viewer

<span id="page-18-1"></span>The signals viewer can be used even though only one system is connected to the IntesisBox, KNX or Samsung AC. Therefore, it becomes convenient for supervision and testing the system. In order to force a specific value to a signal, double-click its row in the table. This will display a dialog in which the desired value can be entered (see [Figure 4.7\)](#page-19-3). Changing its value in this way, will make:

© Intesis Software S.L. - All rights reserved This information is subject to change without

**IntesisBox®** *is a registered trademark of Intesis Software SL*

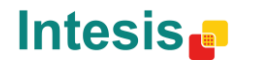

tel

<sup>1</sup> In case you connect to the IntesisBox when it's been running for a certain time, you should press the *Refresh* button to get updated values. After pressing *Refresh*, all signal values will keep continuously updated until the connection is closed.

- The content of the corresponding KNX group address will be changed to this value.
- If the signal is write-enabled, it will trigger a suitable command to Samsung AC system.

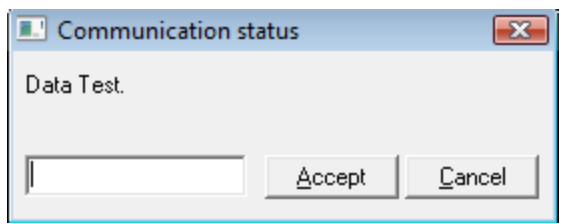

**Figure 4.7** Signal value change window

#### <span id="page-19-3"></span><span id="page-19-0"></span>*4.5 Files*

LinkBoxEIB saves the gateway configuration in the following files inside the project folder:

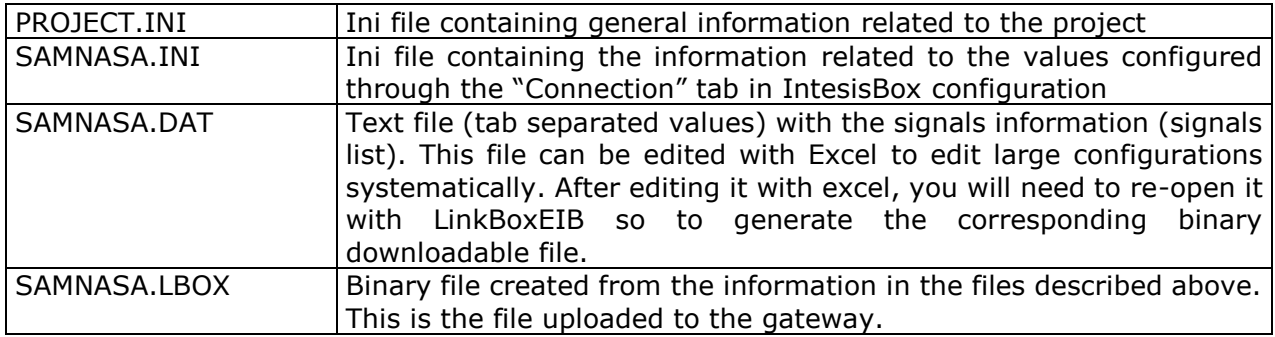

It is strongly recommended to back up the project folder containing these files in external media, once the installation process is finished. This way you will be able to do future configuration changes in case of reinstallation of LinkBoxEIB due, for example, to a failure of the hard disk in the PC where LinkBoxEIB was previously installed.

#### *The configuration cannot be downloaded from the gateway to LinkBoxEIB, it can only be uploaded.*

### <span id="page-19-1"></span>**5. IntesisBox and ETS**

#### <span id="page-19-2"></span>*5.1 Integration of IntesisBox in ETS*

As explained the IntesisBox is configured with the LinkBoxEIB but in some projects it might be needed to integrate the gateway in the ETS project, for example to allow the line couplers have a correct configuration of their filter tables. To do so a Dummy device can be used in ETS to simulate the IntesisBox and associate also to this Dummy device all group addresses used in IntesisBox.

The dummy device can be downloaded from: [http://www.intesis.com/down/eib/Dummy\\_Intesis.zip](http://www.intesis.com/down/eib/Dummy_Intesis.zip)

© Intesis Software S.L. - All rights reserved This information is subject to change without notion

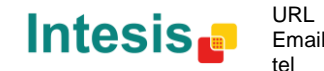

### <span id="page-20-0"></span>**6. Setup process and troubleshooting**

#### <span id="page-20-1"></span>*6.1 Pre-requisites*

It is necessary to have a KNX TP-1 (EIB) system operative and ready to be connected to the KNX port of IntesisBox.

It is necessary to have suitable RS485 bus network connection near IntesisBox with all Samsung units connected to this network using the R1/R2 connectors.

Connection cables, PC for LinkBoxEIB, is not supplied by Intesis Software for this standard integration. The items supplied by Intesis Software for this integration are:

- IntesisBox KNX gateway with KNX internal protocol and Samsung AC external protocol firmware loaded.
- Console cable. Standard DB9F-DB9M cable 1.8 meters long.
- LinkBoxEIB software.
- Product documentation.

#### <span id="page-20-2"></span>*6.2 Setup procedure*

- 1. Install LinkBoxEIB on your laptop.
- 2. Install IntesisBox in the desired installation site. The mounting can be on DIN rail or on a stable not vibrating surface (DIN rail mounting inside a metallic industrial cabinet connected to ground is recommended).
- 3. Connect the KNX TP-1 (EIB) bus cable to the port marked as **KNX TP-1 (EIB)** of IntesisBox. (See details for this bus cable in section *Connections* of this document).
- 4. Connect the RS485 cable attached to Samsung's AC MIMs or Outdoor Units to the port marked as **R1/R2** of IntesisBox. (See details for this communication cable in section *Connections* of this document).
- 5. Power up IntesisBox using a standard power supply 220/125VAC-12VDC/300mA for example.

**WARNING!** In order to avoid earth loops that can damage the gateway and/or any other equipment connected to it, we strongly recommend:

- The use of DC power supplies, floating or with the negative terminal connected to earth. **Never use a DC power supply with the positive terminal connected to earth**.
- The use of AC power supplies only if they are floating and not powering any other device.
- 6. Connect the communication cable coming from the serial port of your laptop PC to the port marked as **PC** of IntesisBox. (See details for this communication cable in section *Connections* of this document).
- 7. Open LinkBoxEIB, and proceed as explained in section [3.](#page-11-0)
- 8. You can check proper communication between the elements of the integration using LinkBoxEIB bus viewers and signal viewers. Check the LinkBoxEIB manual for more information.

© Intesis Software S.L. - All rights reserved This information is subject to change without notice **IntesisBox®** *is a registered trademark of Intesis Software SL*

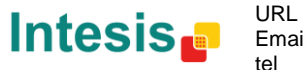

# <span id="page-21-0"></span>**7. Electrical and Mechanical characteristics**

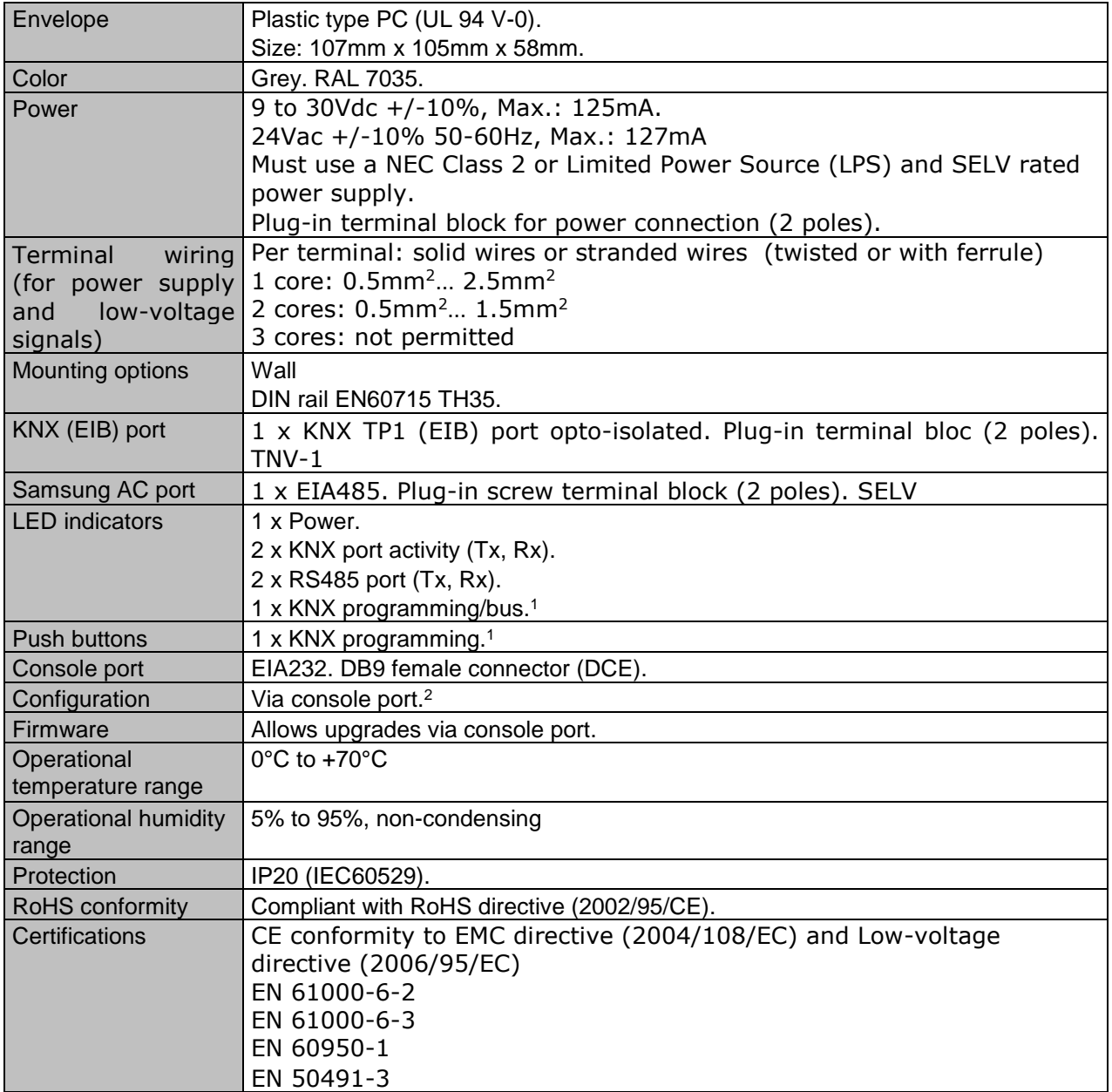

 $1$  Not operational for the moment. Reserved for future use.

 $^2$  Along with the device it is also supplied a standard DB9 male - DB9 female 1.8 m. cable for configuring and monitoring the device using a PC via serial COM port. The configuration software LinkBoxEIB, compatible with MS Windows® operating systems, is also supplied with the device.

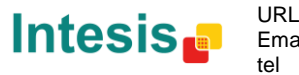

<span id="page-22-0"></span>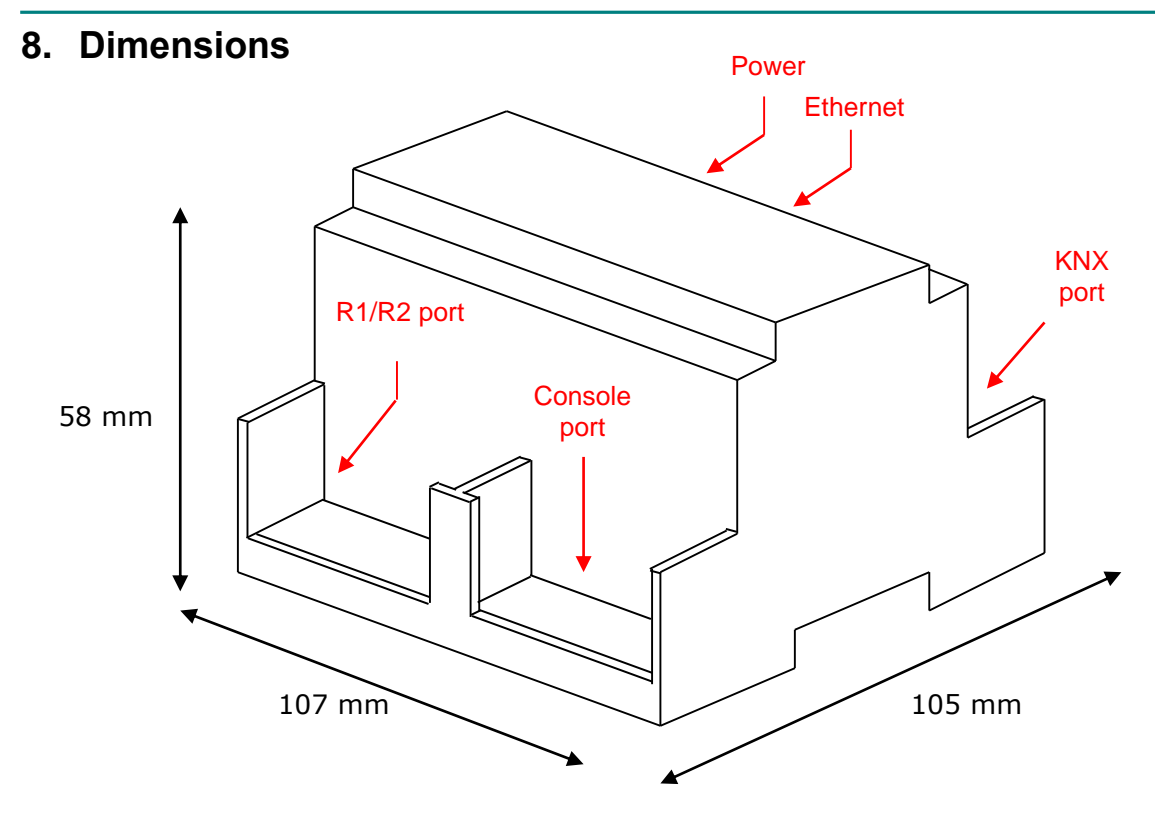

Recommended available space for its installation into a cabinet (wall or DIN rail mounting), with space enough for external connections:

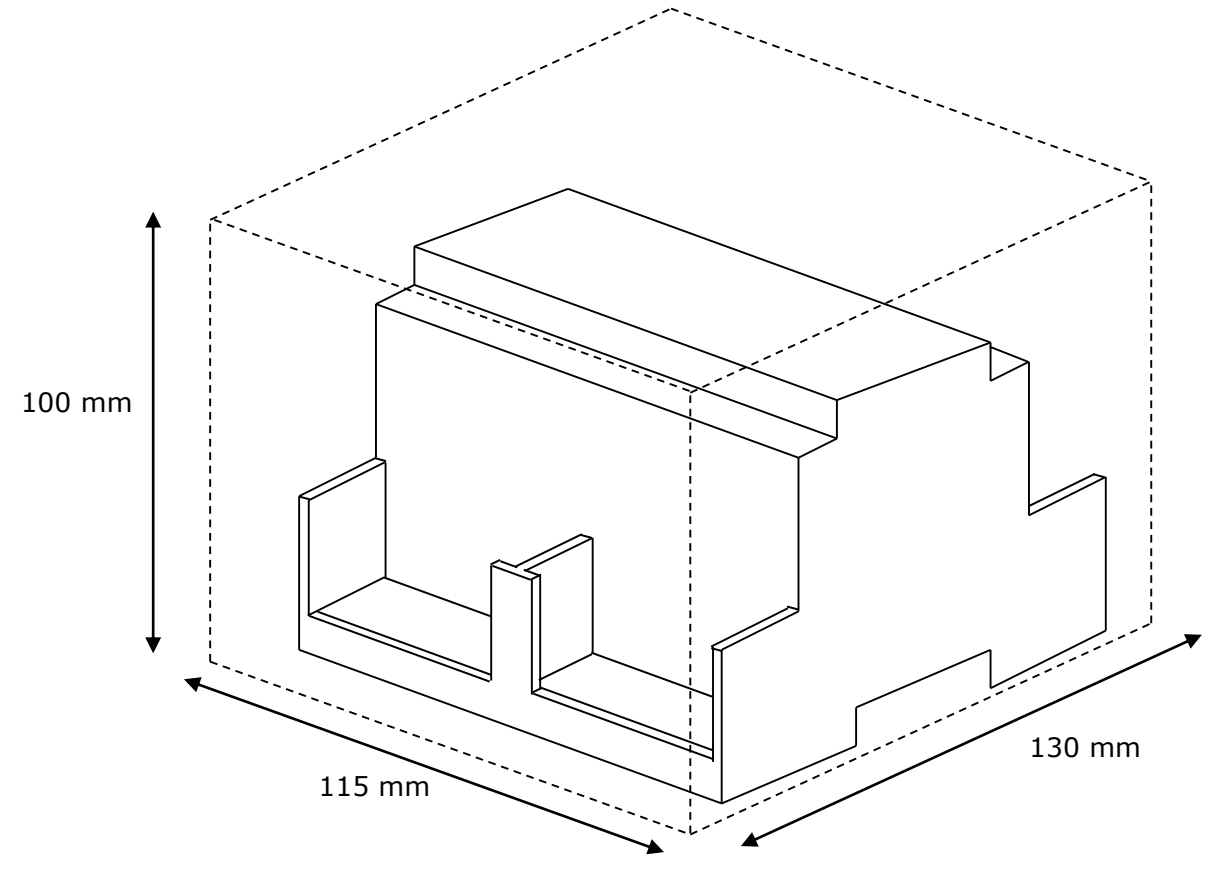

© Intesis Software S.L. - All rights reserved This information is subject to change without notice **IntesisBox®** *is a registered trademark of Intesis Software SL*

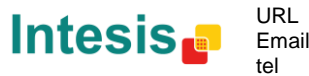

http://www.intesis.com info@intesis.com +34 938047134

# <span id="page-23-0"></span>**9. AC Unit Types compatibility**

A list of Samsung unit model references compatible with SM-ACN-KNX-4/8/16/64 and their available features can be found in:

[http://www.intesis.com/pdf/IntesisBox\\_SM-ACN-xxx-MIU\\_AC\\_Compatibility.pdf](http://www.intesis.com/pdf/IntesisBox_SM-AC-xxx-MIU_AC_Compatibility.pdf)

© Intesis Software S.L. - All rights reserved This information is subject to change without notice **IntesisBox®** *is a registered trademark of Intesis Software SL*

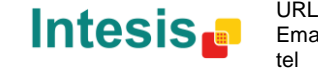

## <span id="page-24-0"></span>**10.Error codes for Indoor Units**

This list contains all possible values shown in communication object "Error Code" for each indoor unit.

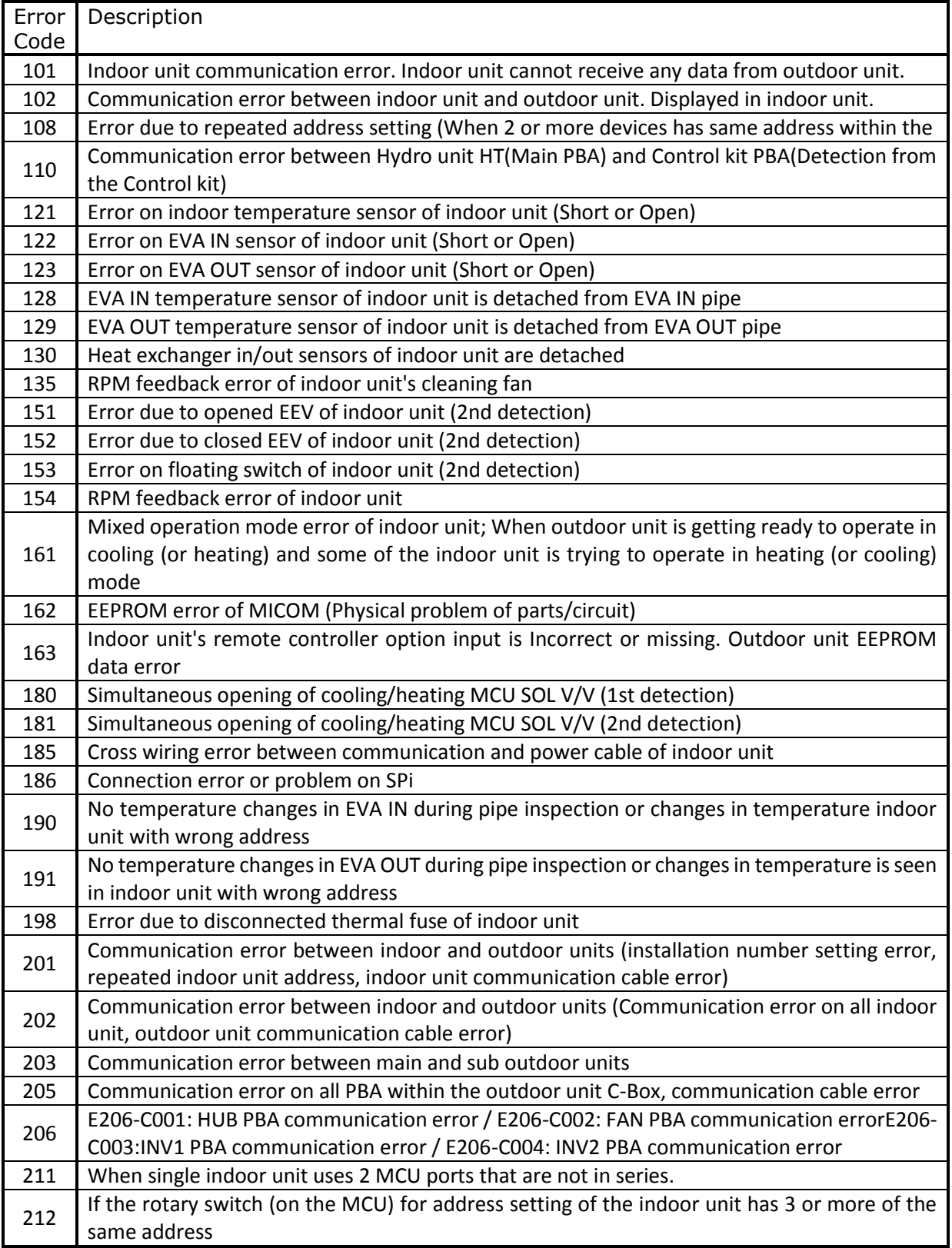

© Intesis Software S.L. - All rights reserved This information is subject to change without notice

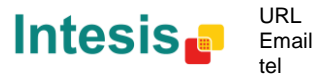

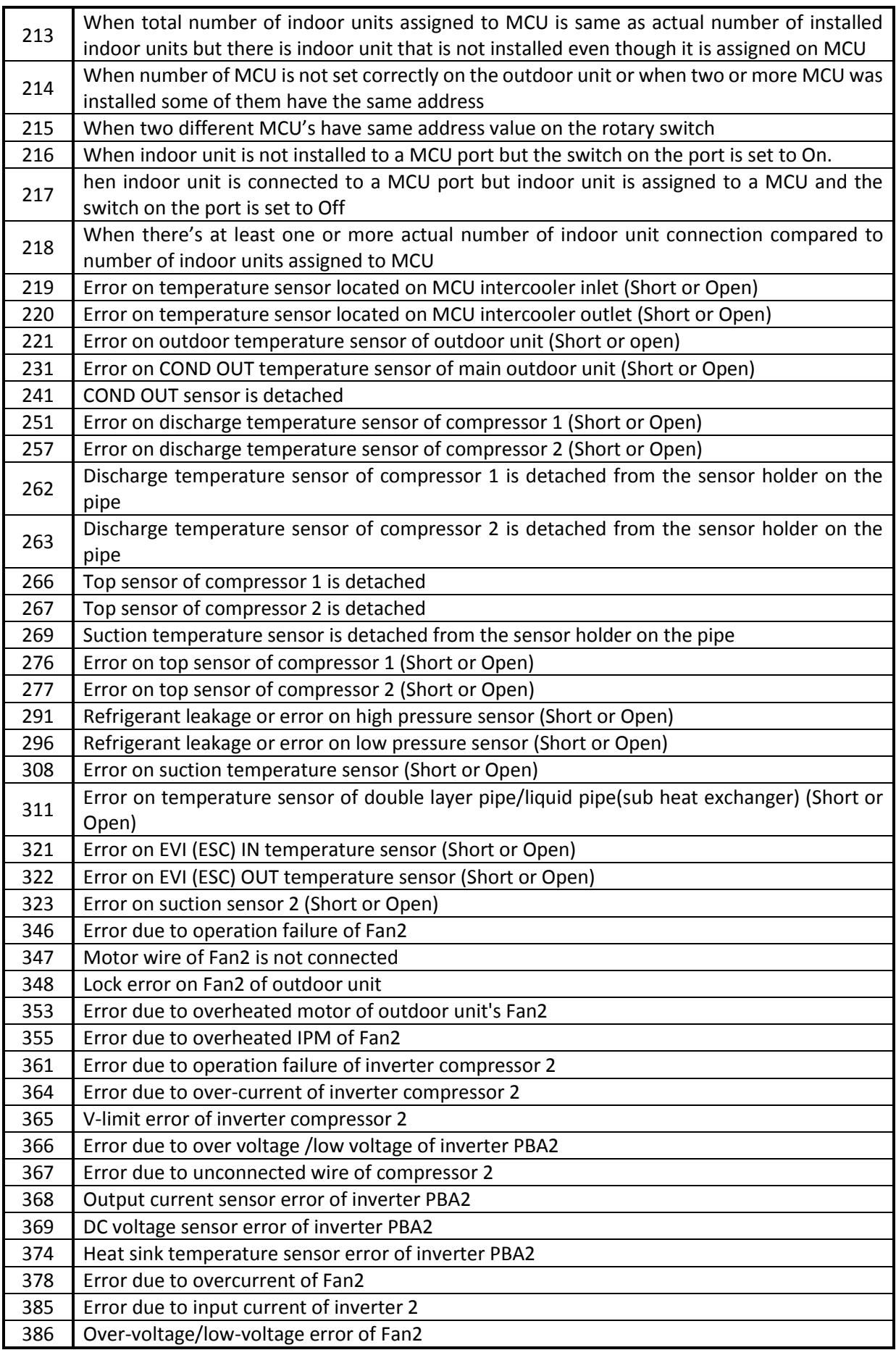

© Intesis Software S.L. - All rights reserved This information is subject to change without notice

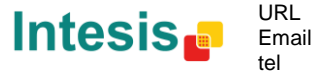

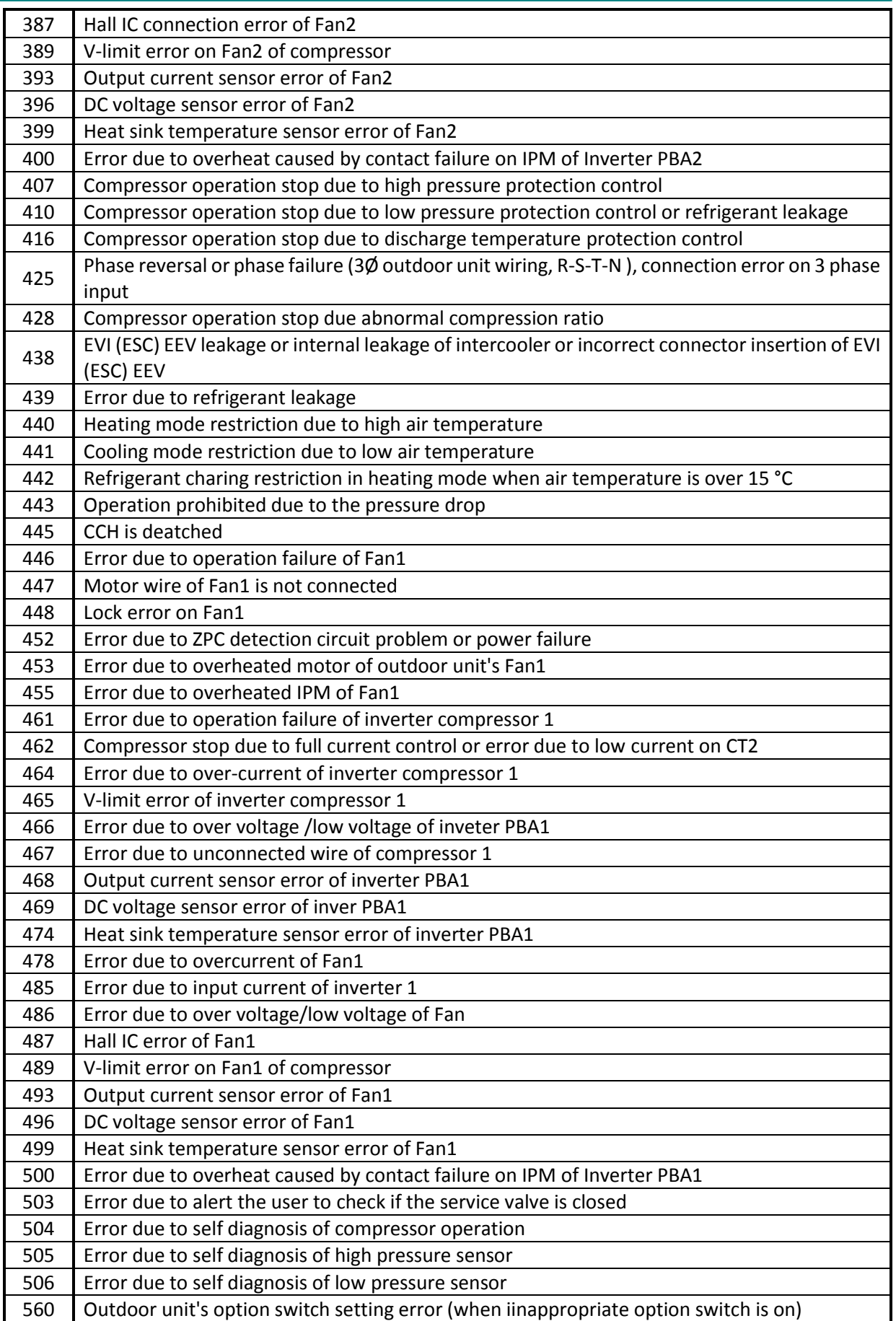

© Intesis Software S.L. - All rights reserved This information is subject to change without notice

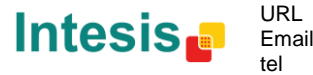

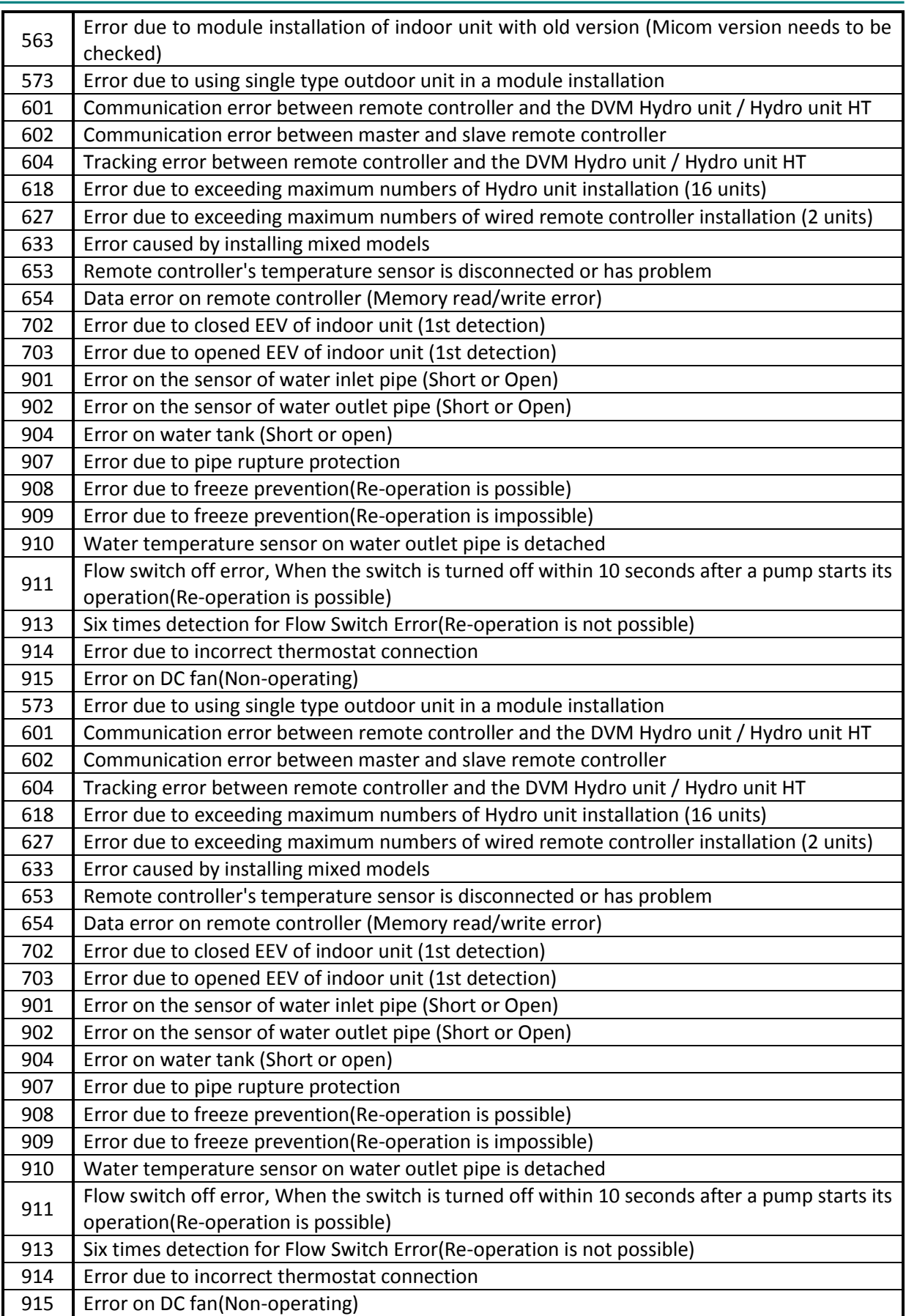

© Intesis Software S.L. - All rights reserved This information is subject to change without notice

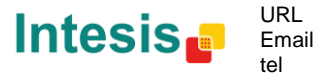